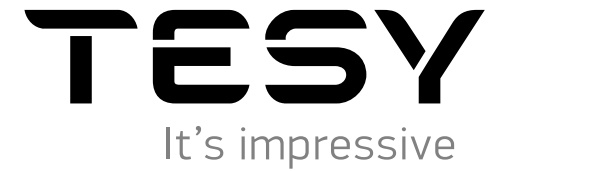

- [BG БОЙЛЕР ЕЛЕКТРИЧЕСКИ 12-14](#page--1-0) Инструкция за използване на вграден безжичен комуникационен модул (Wi-Fi) [EN ELECTRIC WATER HEATER 15-17](#page--1-0) Instructions for using the built-in wireless communication module (Wi-Fi) [RU ЭЛЕКТРИЧЕСКИЙ ВОДОНАГРЕВАТЕЛЬ 18-20](#page--1-0) Инструкция по использованию встроенного коммуникационного модуля беспроводной связи (Wi-Fi) [ES TERMO DE AGUA ELÉCTRICO](#page--1-0) 21-23 Instrucciones de uso de un módulo de comunicación inalámbrico incorporado (Wi-Fi) CALENTADOR DE AQUA ELÉCTRICO 24-26 Manual do utilizador do módulo integrado de comunicação sem fios (Wi-Fi)
	- [DE ELEKTRISCHER WARMWASSER-SPEICHER 27-29](#page--1-0) Bedienungsanleitung eines eingebauten drahtlosen Kommunikationsmoduls (Wi-Fi-Modul)
	- **[IT SCALDABAGNI ELECTTRICI 30-32](#page--1-0)** Istruzioni per l'uso del modulo di comunicazione wireless integrato (Wi-Fi)
	- [RO BOILER ELECTRIC 33-35](#page--1-0) Instrucţiune de utilizare. De modul de comunicare wireless încorporat (Wi-Fi)
	- [PL POGRZEWACZE ELEKTRYCZNE 36-38](#page--1-0) Instrukcja korzystania z bezprzewodowego modułu komunikacyjnego (Wi-Fi)
	- [CZ ELEKTRICKÝ OHŘÍVAČ VODY 39-41](#page--1-0) Návod k použití integrovaného komunikačního modulu (Wi-Fi)
	- [RS ELEKTRIČNI BOJLER 42-44](#page--1-0) Упутство за употребу уграђеног бежичног комуникационог модула (Wi-Fi)
	- [HR ELEKTRIČNE GRIJALICE VODE 45-47](#page--1-0) Uputa za korištenje ugrađenog bežičnog komunikacijskog modula (Wi-Fi)
	- [UA ВОДОНАГРІВАЧ ПОБУТОВИЙ ЕЛЕКТРИЧНИЙ 48-50](#page--1-0) Інструкція для використання вбудованого бездротового комунікаційного модуля (Wі-Fі)
	- [SI ELEKTRIČNI GRELNIK VODE 51-53](#page--1-0) Navodila za uporabo vgrajenega brezžičnega komunikacijskega modula (Wi-Fi)
	- [SK ELEKTRICKÝ OHRIEVAČ VODY 54-56](#page--1-0) [Návod na použitie integrovaného bezdrôtového komunikačného modulu \(Wi-Fi\)](#page--1-0)
	- [LT ELEKTRINIS VANDENS ŠILDYTUVAS 57-59](#page--1-0) Įdiegto bevielio modulio (Wi-Fi ) naudojimo instrukcija
	- [LV ELEKTRISKAIS ŪDENS SILDĪTĀJS 60-62](#page--1-0) Lietošanas instrukcija iebūvēto bezvadu komunikācijas moduli (Wi-Fi)
	- [EE ELEKTRILINE VEESOOJENDAJA 63-65](#page--1-0) Juhised sisseehitatud traadita WiFi-kommunikatsiooni mooduli kasutamiseks
	- [GR ΗΛΕΚΤΡΙΚO ΘΕΡΜΟΣΙΦΩΝΟ 66-68](#page--1-0) Οδηγίες χρήσης ενσωματωμένης ασύρματης μονάδας επικοινωνίας (Wi-Fi)
	-
	- [FR CHAUFFE-EAU ÉLECTRIQUE 69-71](#page--1-0) Notice d'utilisation de module de communication intégré (Wi-Fi)
	- [MK КОТЕЛ ЕЛЕКТРИЧНИ 72-74](#page--1-0) Упатство за користење на вграден безжичен комуникациски модул (Wi-Fi)
	- [HU ELEKTROMOS MELEGVÍZTÁROLÓ 75-77](#page--1-0) Útmutatások a beépített Wi-Fi kommunikációs modul használatához
	- [NL ELEKTRISCHE BOILER 78-80](#page-11-0) [Handleiding voor gebruik van geÏntegreerde draadloze communicatiemodule \(Wi-Fi\)](#page-11-0)
	- [AL BOJLERIT ELEKTRIK](#page--1-0) 81-83 **[Instruksion për komandimin e bojlerit elektrik me anë të intrenetit](#page--1-0)**

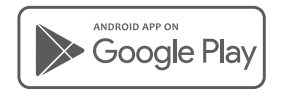

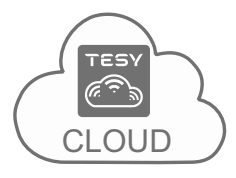

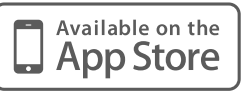

### **Quick start myTesy** Settings  $\left\{$  Device control  $\right\}$  More ...

A **myTesy** 1  $\Box$ × New Tab  $\times$ i ÷. C https://www.mytesy.com/ ☆  $\mathbb{Z}_0$ ........ 2 TESY **EE** [EN] English It's impressive **[BG]** Bulgarian  $\sum_{k=1}^{\infty}$  [EN] English $\sum_{k=1}^{\infty}$  Change language **[CZ]** Czech **[DE]** German [DK] Danish Your E-mail  $\mathbb{Z}_1$ ... A **ED** [ES Spanish a. Your Passord  $\mathbb{Z}_{0}$ ... **[FR]** French Login [GR] Greek Register a New Account Forgot your password? 3 4 5 TESY TESY It's impressive It's impressive TESY EN] English Change language Your E-mail  $\mathbb{Z}_2$ ... It's impressive Your Password  $\mathbf{a}$  $\mathbb{Z}_1$ ... la. Your E-mail  $\mathbb{Z}_1$ ...  $W<sub>2</sub>$ **E-mail is send to your.email@gmail.com A** Confirm Password ...  $\mathbb{Z}_0$ ...  $\pmb{\mathsf{a}}$ Your Passord Your Name E-mail is send to **your.email@gmail**.com Login Check your email and follow instruction. **A** Enter the code  $\rightarrow$  99999 Register a New Account Register  $\mathcal{B}$ Forgot your password?  $\mathbb N$  $\widetilde{\mathbb{R}}$ N 6  $\frac{dV}{dV}$ **TESY Cloud** Available on the<br>App Store **GET IT ON**<br>Google Play 15:07 **III**  $\approx$  **III XX tesy Cloud KX** Install

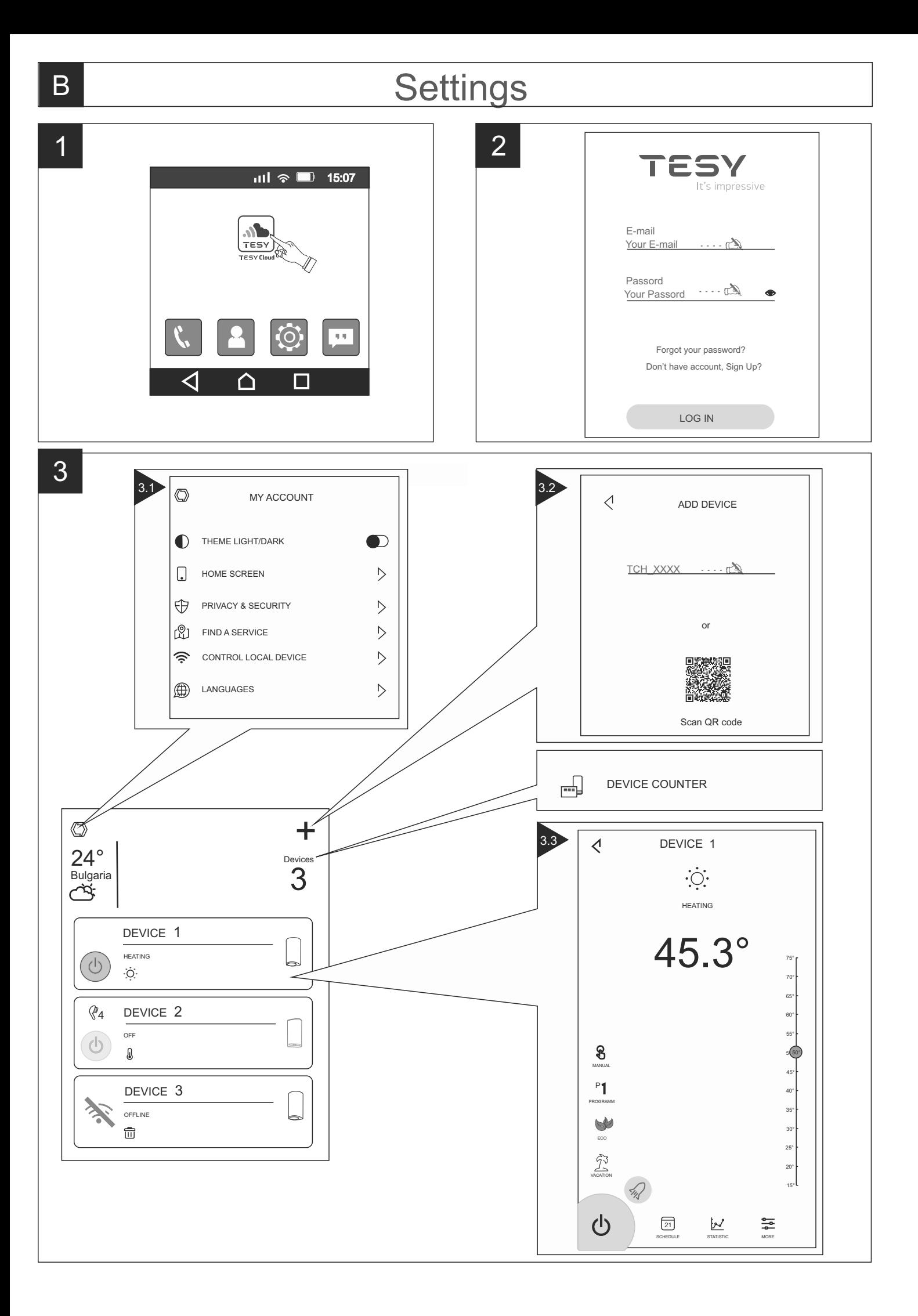

# B Settings

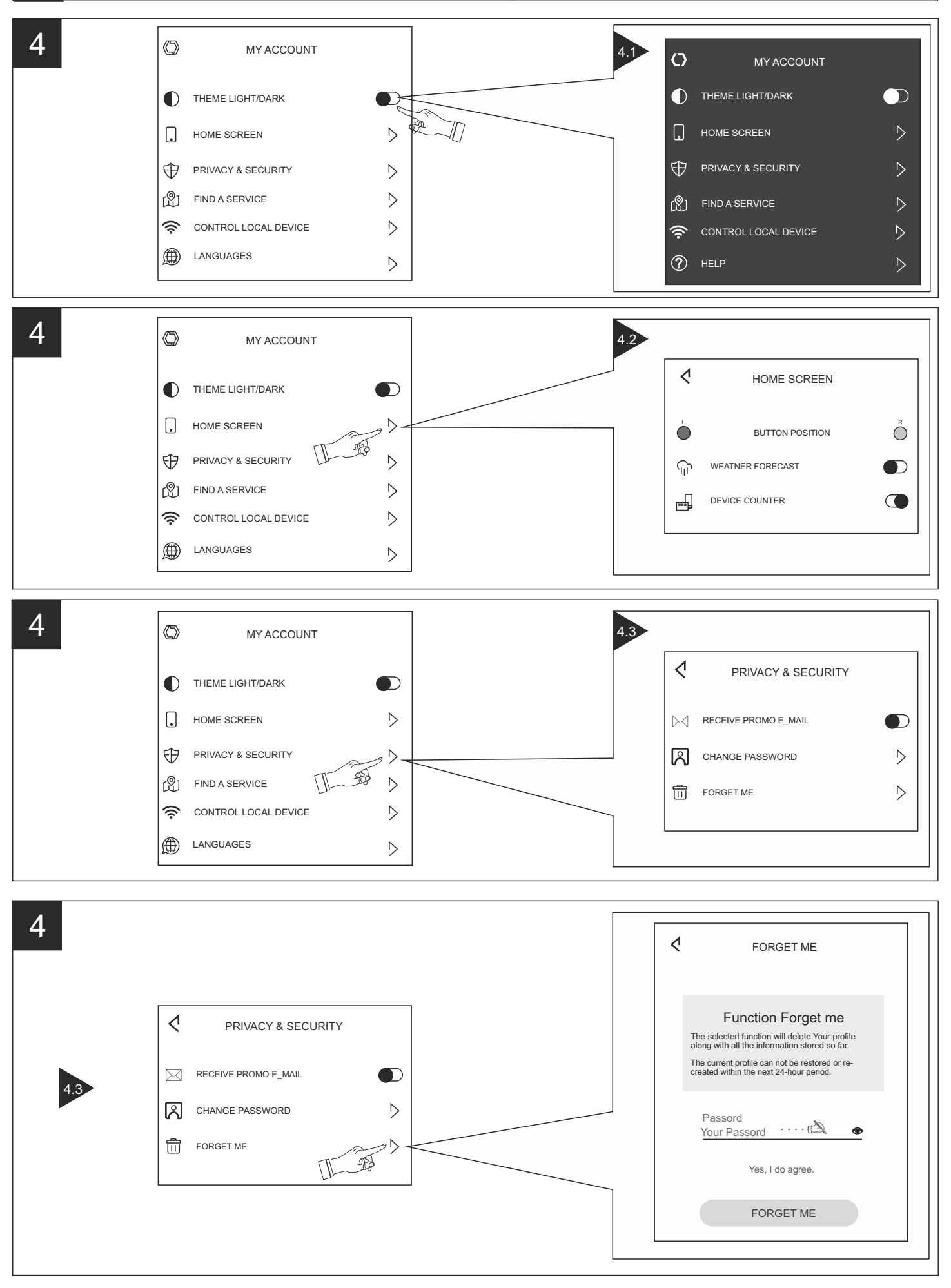

# в **Аdd Cloud Device via**

tesyCloud 藻 dr. TCH\_XXXX<br>xx:xx:xx:xx:xx TESY

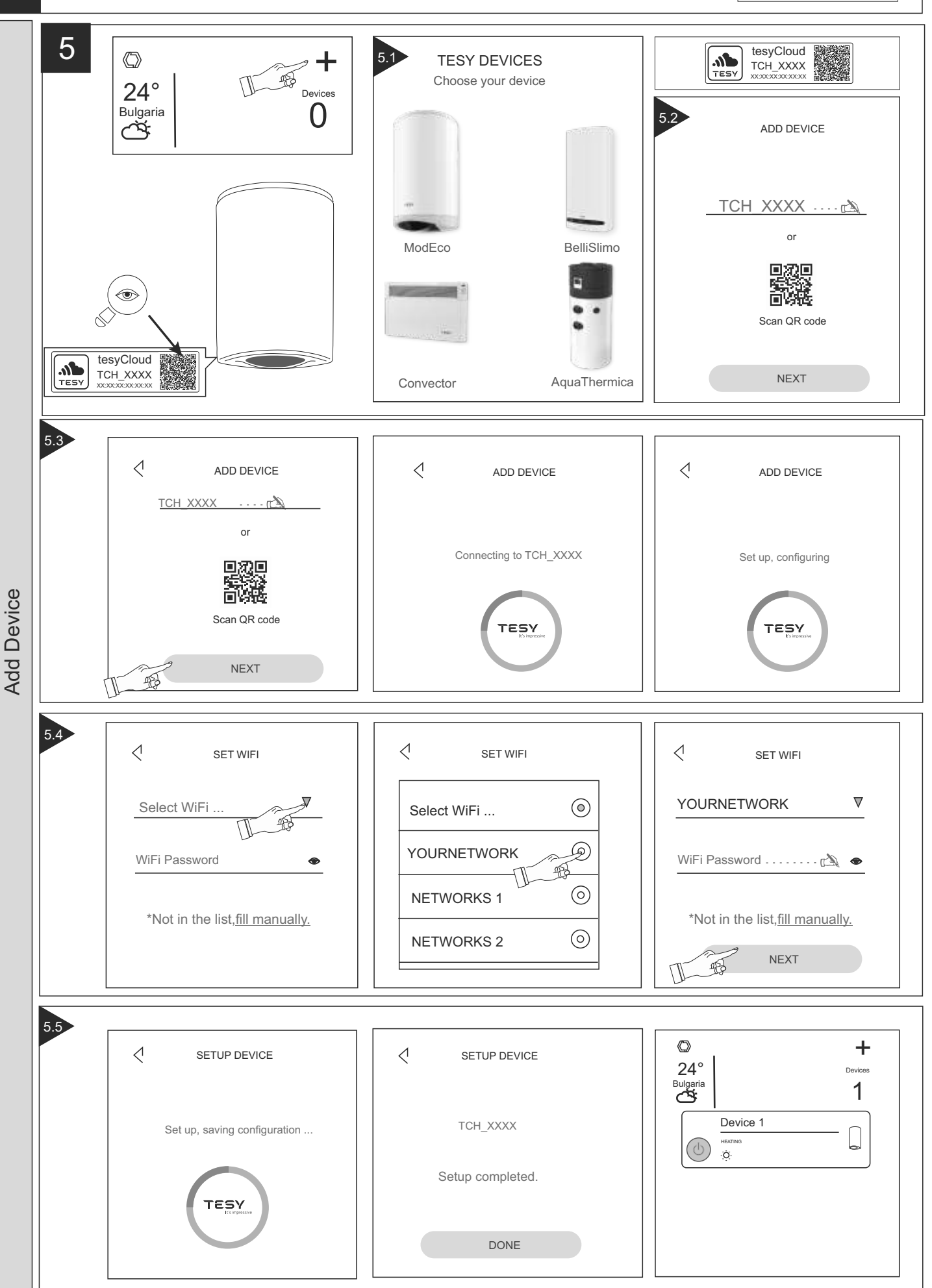

## в **Аdd Cloud Device via**

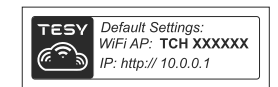

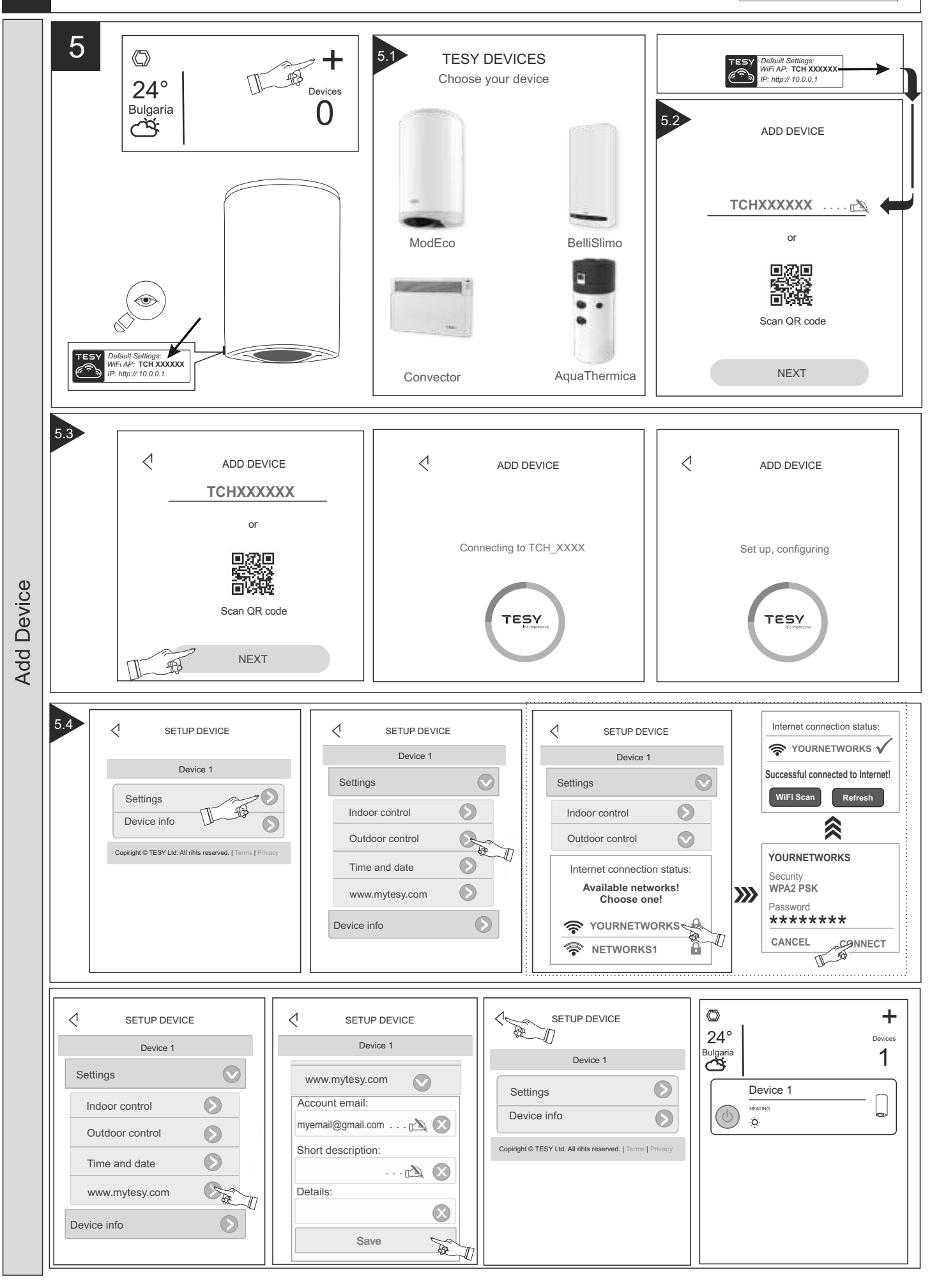

# B Add Local Device

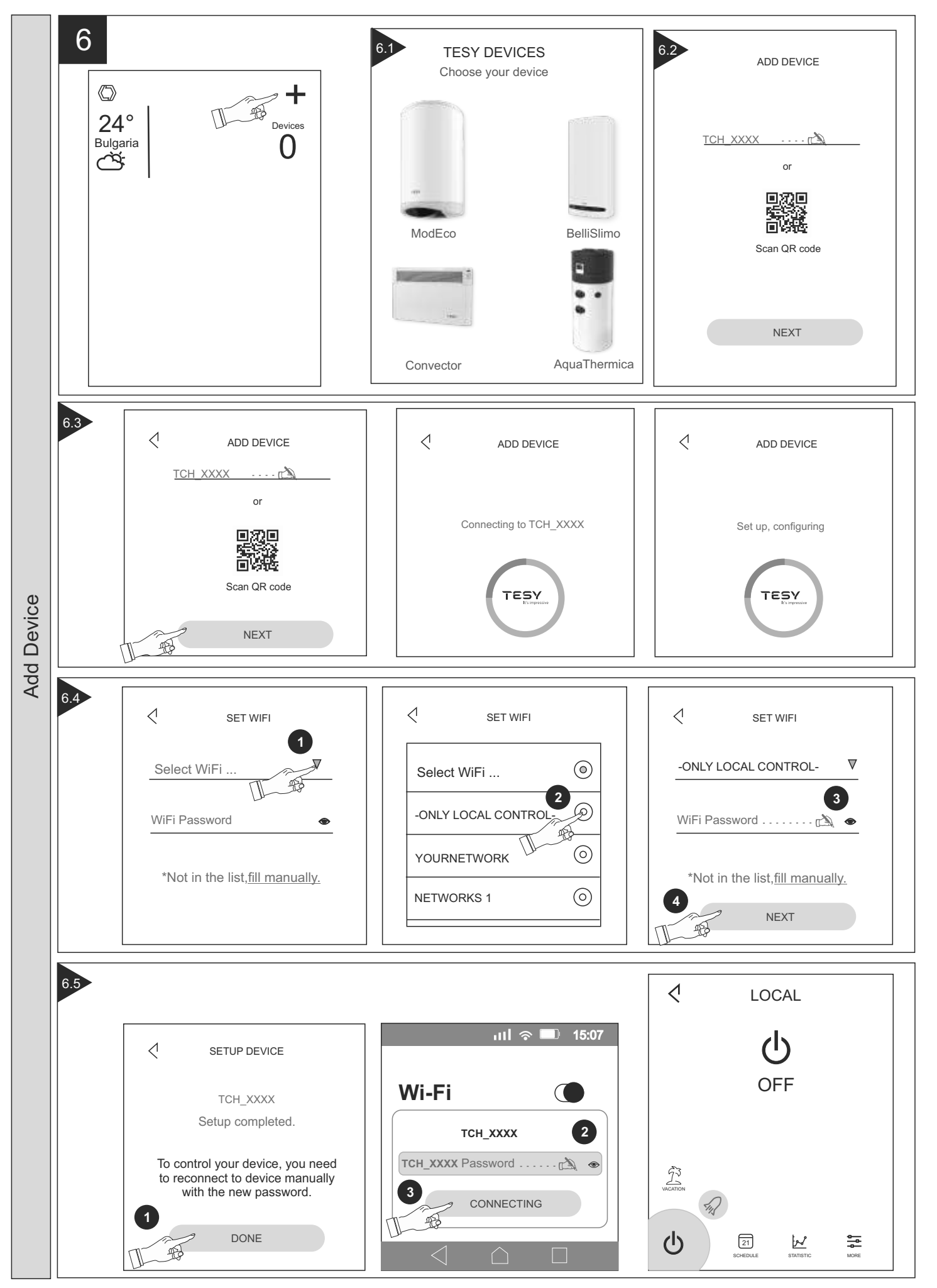

### c Device control

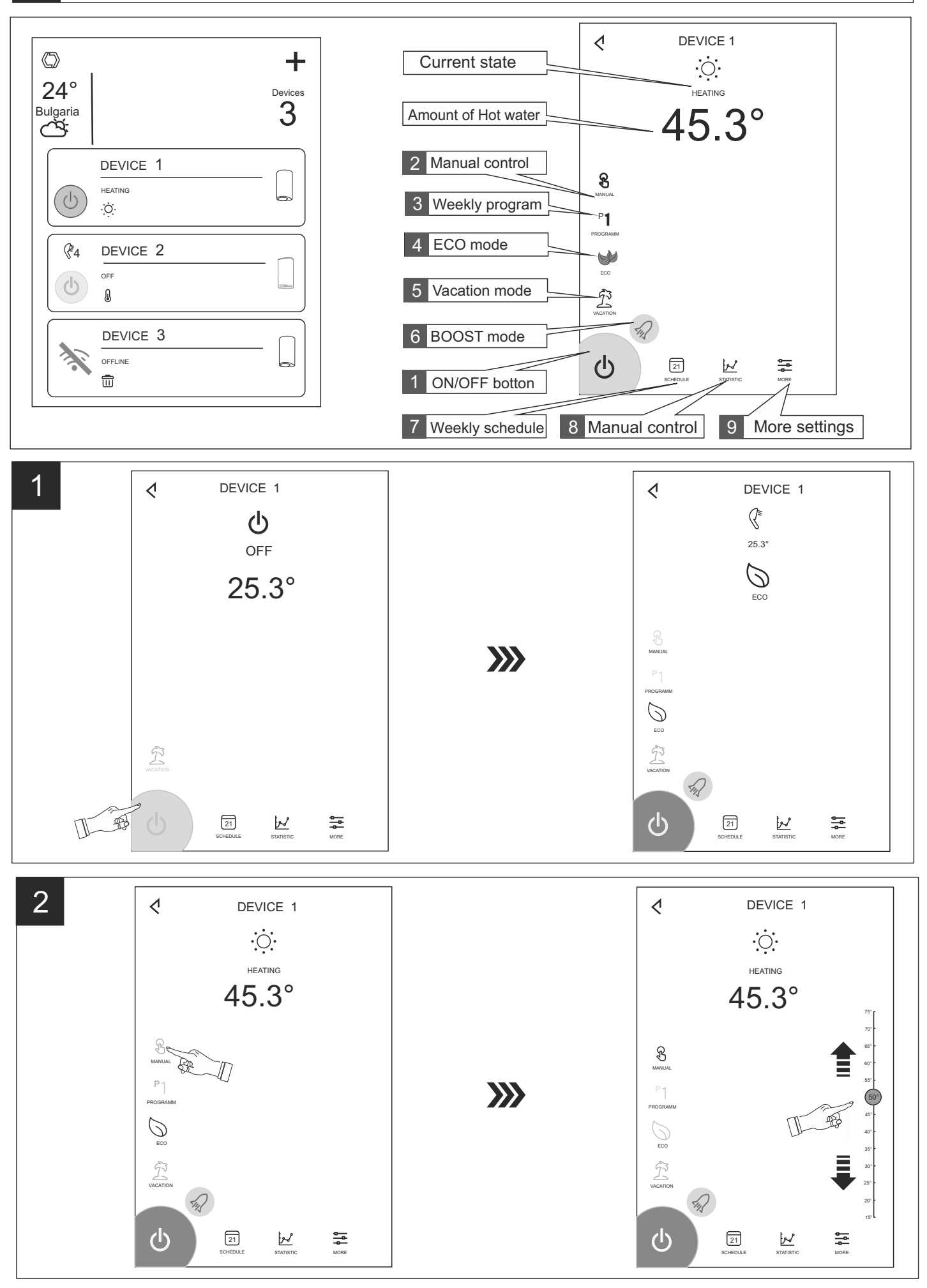

### Device control

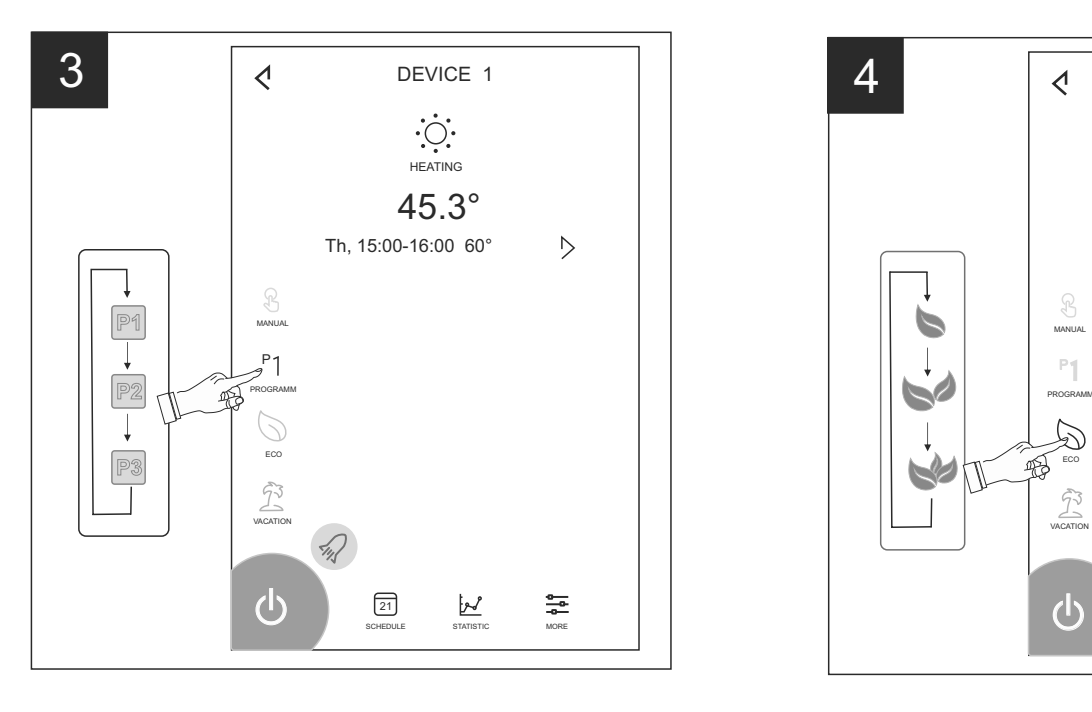

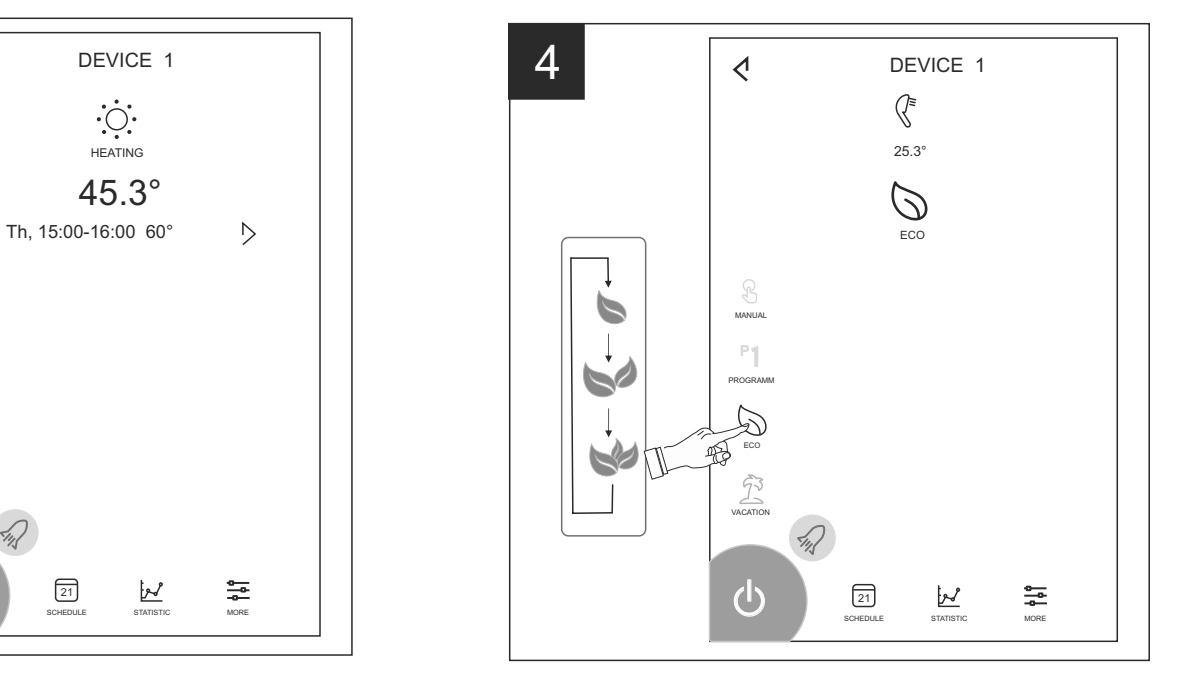

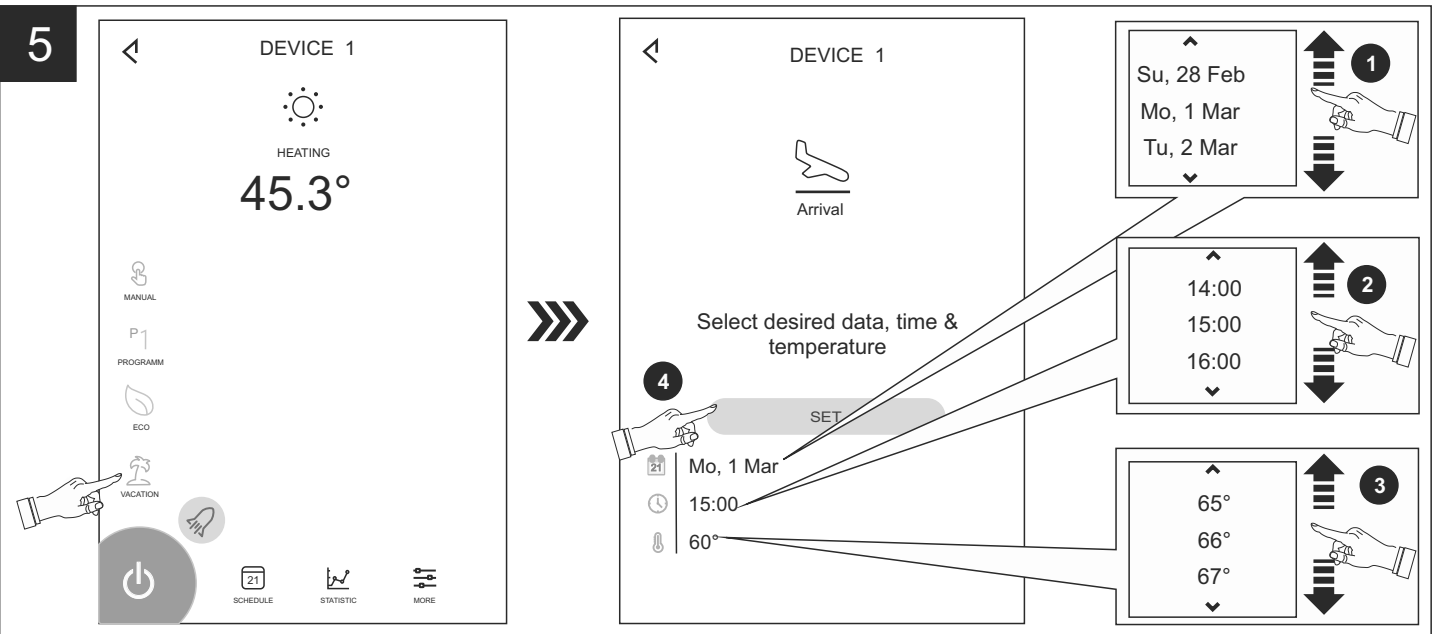

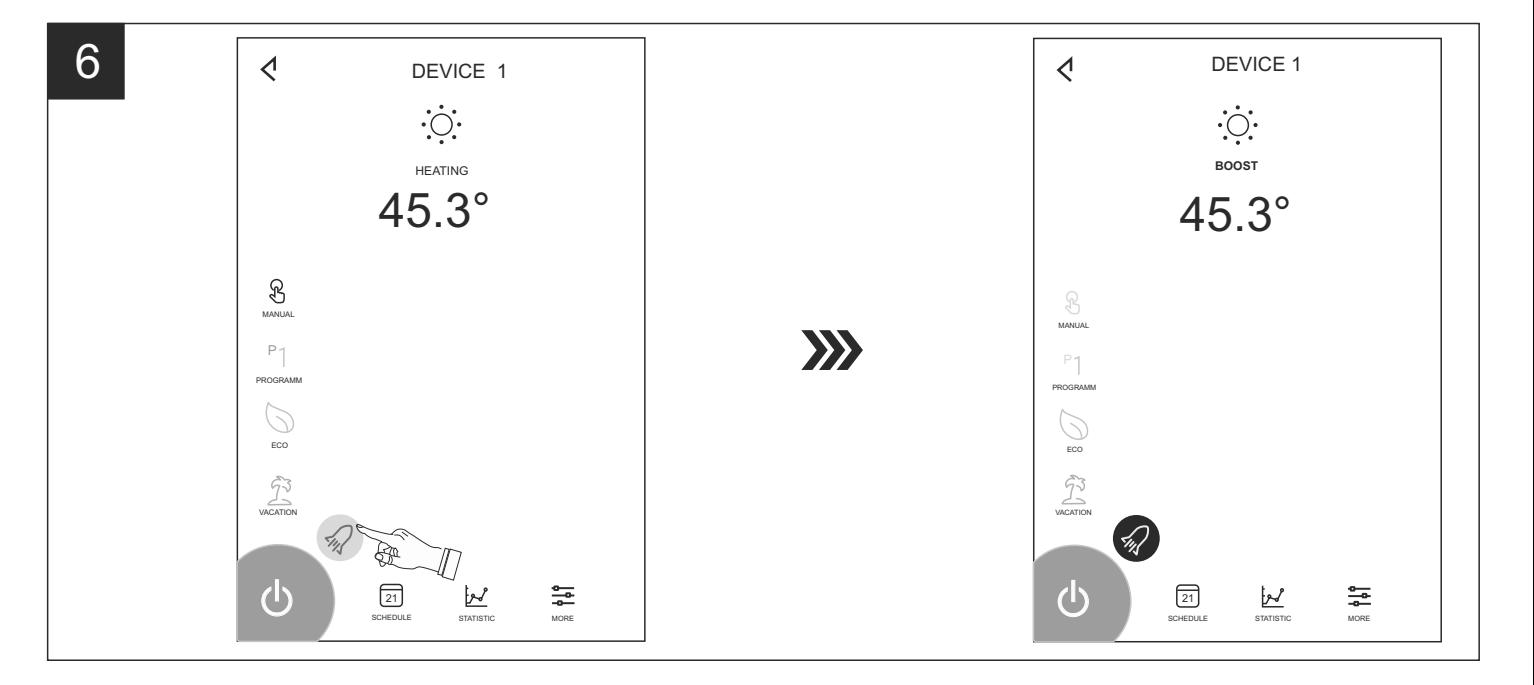

### Device control

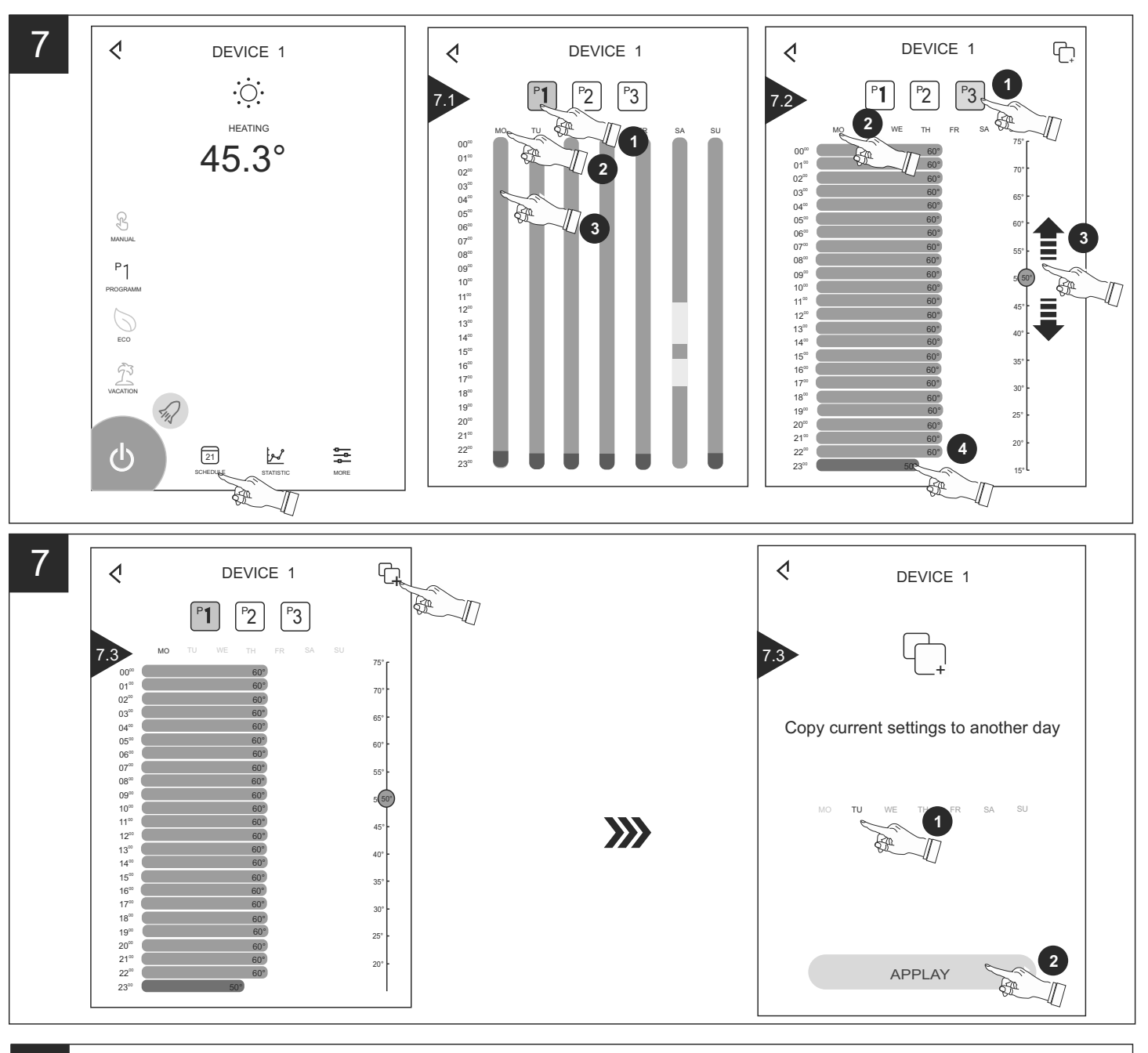

![](_page_9_Figure_2.jpeg)

C

![](_page_10_Figure_0.jpeg)

<span id="page-11-0"></span>BEDIENINGSINSTRUCTIES VAN ELEKTRISCHE BOILER VIA INTERNET<br>We danken u voor uw vertrouwen en voor de aanschaf van het door ons geproduceert elektrisch toestel met geïntegreerde draadloze communicatiemodule. De enige voorwaarde om de geïntegreerde draadloze communicatiemodule in de toestellen TESY te gebruiken is een apparaat te bezitten dat met Wi-Fi netwerken verbonden kan worden en dat het over een betrouwbare webbrowser en internetverbinding beschikt.

#### **TECHNISCHE SPECIFICATIES VAN GEÏNTEGREERDE AADLOZE COMMUNICATIEMODULE (WI-FI)**

![](_page_11_Picture_370.jpeg)

Het toestel is bedoeld voor gebruik in ruimtes binnenshuis waar de temperatuur niet onder de 4 °C kan vallen en het is niet als doorstroomboiler ontworpen.

### **EU-CONFORMITEITSVERKLARING** CE

Hierbij verklaar ik, TESY Ltd., dat het type ELEKTRISCHE BOILER met geïntegreerde draadloze communicatiemodule - ESP32-WROOM-32, GM 4.7 conform is met Richtlijn 2014/53/EU. 

De volledige tekst van de EU-conformiteitsverklaring kan worden geraadpleegd op het volgende internetadres: *https://tesy.com/ products/electric-water-heaters/.*

![](_page_11_Picture_8.jpeg)

#### **LIJST VAN STAPPEN VOOR VEBINDING VAN DE IN HET TOESTEL TESY GEÏNTEGREERDE WI-FI MODULE MET INTERNET**

/QUICK START /

U moet eerst een account aanmaken op *www.mytesy.com*. Als u al een account hebt, gaat u direct naar INSTELLING VAN DE GEÏNTEGREERDE WI-FI COMMUNICATIETOESTEL

#### Voor registratie op *www.mytesy.com*

1. Open het adres *www.mytesy.com* in de adresbalk van de browser.

2. U kunt de taal wijzigen uit het uitklapmenu onder de logo van TESY.

#### 3. Kies *"Een nieuwe account aanmaken"*.

4. Vul het formulier in met een actule emailadres.

- 5. Op de door u ingevulde email ontvangt u een bevestiging van de registratie en een activatielink. Open de link om de ACCOUNT te bevestigen.
	- *Opmerking; Als u geen email ontvangt in uw postvak, kijk in de folders "Spam" en "Junk".*

6. Er zijn mobiele applicaties voor smartphone en tablet "tesyCloud" voor besturingssystemen Android **en iOS** . beschikbaar. De applicaties zijn verkrijgbaar via Google Play en App Store (het toestel, waarop de applicatie wordt geïnstalleerd moet van het nieuwste versie van het besturingssysteem of in het ergste geval van de voorlaatste versie voorzien zijn).

Инсталирайте съответното приложение за Вашето смарт устройство, като използвате:

![](_page_11_Picture_371.jpeg)

I. **INSTELLING VAN DE GEÏNTEGREERDE WI-FI COMUNICATIETOESTEL DOOR HET HOOFDMENU VAN DE BOILER:**

#### /QUICK START **B**

1. Start de tesyCloud-app

2. Voer in de velden 'E-mail' en 'Wachtwoord' uw e-mailadres en wachtwoord in die u bij de registratie op https://www.mytesy.com hebt aangegeven en bevestigd.

3. Klik op 'LOG IN' om in de app in te loggen.

Het hoofdscherm van de app wordt geopend. Daar hebt u de volgende opties:

- 3.1. Uw account aanpassen;
- 3.2. Diverse toestellen van het merk TESY toevoegen;
- 3.3. Toestellen uit de lijst met toegevoegde toestellen bedienen en hun actuele status in de gaten houden;

Statusindicaties van het toestel:

- (∦ - de ingestelde temperatuur van het water is bereikt;
- $\langle \odot \rangle$  -aan het verwarmen;
- $\widehat{\mathcal{P}}$ - de Vakantie-modus staat aan;
- de BOOST-functie is geactiveerd;
- -het toestel is niet verbonden met het wifi-netwerk en kan niet op afstand worden bediend;
- het toestel staat aan. Door op de knop te drukken, schakelt u het toestel uit;
- het toestel is uitgeschakeld. Door op de knop te drukken, schakelt u het toestel in;

4. Gepersonaliseerde instellingen van de app.

Om uw account te configureren, druk op de knop  $\langle\langle\,\,\rangle\rangle$  op het hoofdscherm van de app.

Op het scherm verschijnen de parameters die u op elk gewenst moment kunt aanpassen, evenals andere nuttige informatie:

 $($ ( $\Box$ ) - Thema's van de app;

(口) - Layout van het startscherm;

- Privacy- en veiligheidsinstellingen;

vinden:

![](_page_12_Picture_1.jpeg)

**Opmerking**: De geselecteerde functie zal uw account verwijderen samen **2** met alle informatie die tot nu toe is opgeslagen.

Deze account kan niet binnen de komende 24 uur worden hersteld of opnieuw worden aangemaakt.

 $(\mathbb{Q})$ - Informatie over het werkplaatsnetwerk;

(ক় - Bediening van uw toestel;

∰ - Taal van de app kiezen;

Om terug te gaan naar het hoofdscherm, druk nogmaals op de knop .

5. Toestel aan het netwerk toevoegen

Om uw toestel via de app toe te voegen, druk op de knop «+».

- 5.1. Selecteer het type toestel dat u wilt toevoegen:
- Druk op de knop  $(\bigcup)$  om het toestel uit te schakelen;
- Schakel de wifi-module aan

**Opmerking**: De lichtindicatie met een wifi-symbool op het  $|\mathscr{G}|$ bedieningspaneel duidt aan dat de module aan staat.

• Activeer het draadloze netwerk op uw toestel.

**Opmerking:** Om ongeoorloofde toegang tot het draadloze netwerk op uw toestel te voorkomen, is het netwerk toegankelijk (zichtbaar) voor een periode van 5 minuten na de aansluiting van het toestel op het elektriciteitsnet. Na verloop van die tijd moet u het draadloze netwerk op uw toestel opnieuw activeren. Zie daarvoor de Handleiding voor gebruik en opslag – functie 'Terugzetten naar de fabrieksinstellingen".

• Druk op de knop « VOLGENDE ».

5.2. Voer handmatig de naam van het draadloze netwerk van het toestel in of scan de QR-code.

![](_page_12_Picture_18.jpeg)

**Opmerking:** De naam van het draadloze netwerk is gevoelig voor hoofdletters en kleine letters.

**Opmerking:** De QR-code en de naam van het draadloze netwerk zijn  $|{\mathscr{Q}}|$ aangeduid op een label naast het typeplaatje van het toestel.

5.3. Druk op de knop « VOLGENDE ». De applicatie maakt automatisch verbinding met het draadloze netwerk, uitgezonden door het toestel.

5.4. Er wordt een nieuw venster geopend, waarin:

- u uw lokale wifi-netwerk moet selecteren;
- u het wachtwoord van uw wifi-netwerk moet invoeren

**Opmerking**: Als uw wifi-netwerk niet op de lijst met beschikbare

netwerken staat, moet u het handmatig invoeren.

• Druk op de knop « VOLGENDE ».

5.5. Zodra de verbinding wordt gemaakt, verschijnt er een bericht op het scherm dat het toestel succesvol is verbonden met uw lokale wifi-netwerk, resp. het internet. Druk op de knop « Klaar ». Het hoofdscherm van de app wordt geopend. Uw toestel wordt toegevoegd aan de lijst met toestellen.

**Opmerking:** Indien op uw scherm een bericht verschijnt dat er een verbindingsfout is opgetreden, controleer het ingevoerde wachtwoord of de toegang tot en/of de kwaliteit van uw internetdienst

**Opmerking:** Om de naam van het toegevoegde toestel aan te passen, klik op het toestel op de lijst met toestellen. Er verschijnt een venster waarin u op de knop 'MORE' moet drukken en vervolgens het menu 'Set Name' moet kiezen".

6. Lokaal toestel toevoegen

Om uw toestel via de app toe te voegen, druk op de knop «+».

- 6.1. Selecteer het type toestel dat u wilt toevoegen:
- Schakel het toestel uit;

• Schakel de wifi-module aan

**Opmerking**: De lichtindicatie met een wifi-symbool op het

bedieningspaneel duidt aan dat de module aan staat.

• Activeer het draadloze netwerk op uw toestel.

**Opmerking:** Om ongeoorloofde toegang tot het draadloze netwerk op  $|\mathscr{G}|$ uw toestel te voorkomen, is het netwerk toegankelijk (zichtbaar) voor een periode van 5 minuten na de aansluiting van het toestel op het elektriciteitsnet. Na verloop van die tijd moet u het draadloze netwerk op uw toestel opnieuw activeren. Zie daarvoor de Handleiding voor gebruik en opslag – functie 'Terugzetten naar de fabrieksinstellingen".

• Druk op de knop « VOLGENDE ».<br>6.2. Voer handmatig de naam va

6.2. Voer handmatig de naam van het draadloze netwerk van het toestel in of scan de QR-code.

![](_page_12_Picture_42.jpeg)

**Opmerking:** De naam van het draadloze netwerk is gevoelig voor hoofdletters en kleine letters.

**Opmerking:** De QR-code en de naam van het draadloze netwerk zijn aangeduid op een label naast het typeplaatje van het toestel.

Om uw persoonlijke gegevens te beschermen, is het toestel voorzien van de *6.3. Druk op de knop «VOLGENDE ». De applicatie maakt automatisch*<br>functie 'Vergeet me' die u in het menu 'Privacy- en veiligheidsinstellingen' kun 6.3. Druk op de knop « VOLGENDE ». De applicatie maakt automatisch verbinding met het draadloze netwerk, uitgezonden door het toestel. 6.4. Er wordt een nieuw venster geopend, waarin:

- u de optie 'Alleen lokale bediening' selecteert;
- het netwerk van uw toestel met een wachtwoord beschermt;
- op de knop « VOLGENDE » drukt».

6.5. Op het scherm verschijnt het bericht dat de instellingen zijn voltooid.

**Opmerking:** Om uw toestel te kunnen bedienen, moet u er handmatig  $\boldsymbol{|} \mathscr{G}$ verbinding mee maken. Gebruik daarvoor het wachtwoord dat u bij punt 6.4 hebt ingevoerd.

- Druk op de knop « DONE ».
- Ga naar de wiFi-functie op uw mobiele apparaat.
- Selecteer het draadloze netwerk, uitgezonden door uw toestel.
- Typ het wachtwoord in dat u bij punt 6.4 hebt ingevoerd.
- Selecteer 'CONNECTING'.
- Start de app MyTesy opnieuw. Uw toestel wordt toegevoegd aan de lijst met toestellen op het hoofdscherm van de app.

**Opmerking:** Om de naam van het toegevoegde toestel aan te passen, klik op het toestel op de lijst met toestellen. Er verschijnt een venster waarin u op de knop 'MORE' moet drukken en vervolgens het menu 'Set Name' moet kiezen.

#### **II. Bediening van het toestel**

**/**QUICK START /

Selecteer het toestel dat u wilt bedienen uit de lijst met geregistreerde toestellen.

Hiermee opent u een scherm met bedieningsopties, waaronder: bedrijfsmodus kiezen, actuele status van het toestel bekijken, gedetailleerde informatie over het energieverbruik krijgen.

1. Om uw toestel te kunnen bedienen, moet u het inschakelen.

**2.** Modus 'Handmatige bediening' – druk op de knop  $(\mathscr{B})$ 

Door de schuifregelaar rechtaan kunt u handmatig de mate van verwarming van het water in de boiler instellen. Tijdens het verwarmen verschijnt op het scherm het opschrift 'AAN HET VERWARMEN'. Nadat de ingestelde waarde is bereikt, verschijnt op het scherm het opschrift 'KLAAR'".

### 3. Modus 'Weekprogramma's' - P1, P2 en P3

Het toestel dat u hebt aangeschaft, beschikt over 3 geïntegreerde programma's. Elk programma heeft de functie van een weekschema van de elektrische boiler. Hierdoor kan de gewenste watertemperatuur voor elk uur van de dag en voor elke dag van de week worden ingesteld. De programma's kunnen worden aangepast aan uw voorkeur en verbruikspatroon.

Om het weekschema van elk programma te bekijken en zo nodig aan te passen, moet u op de knop  $\left(\overline{21}\right)$  (ZIE p. 7).

#### **4. Eco Smart-modus.**

In de Eco Smart-modus maakt de elektrische boiler gebruik van zijn eigen algoritme om ervoor te zorgen dat er minder energie wordt verbruikt en dus uw energiekosten lager uitvallen, maar tegelijkertijd biedt het toestel een maximum comfort tijdens het gebruik.

U kunt uit drie bedrijfsmodi kiezen: ECO, EC1 of EC2

**ECO -** Uw elektrische boiler van TESY beschikt over de hoogste energieklasse. Deze energieklasse is alleen van toepassing op het gebruik van het toestel in de ECO-modus die een aanzienlijke energiebesparing levert.

**EC1** - De EC1-modus is ontworpen voor gebruikers zonder een vast verbruikspatroon voor warm water op wie een effectief weekschema moeilijk toe te passen is. U kunt de EC1-modus kiezen voor een hoger comfort waarbij er ook energie wordt bespaard, ook al in mindere mate.

**EC2** - Als u ook met de EC1-modus van het toestel geen genoegen neemt, kunt u het volgende comfortniveau kiezen - de EC2-modus. Bij de EC2-modus wordt minder energie bespaard, maar kunt u op een grotere hoeveelheid warm water rekenen, zelfs als u op een ander tijdstip dan gebruikelijk een douche neemt.

#### 5. 5 Vakantie-modus

Bij afwezigheid langer dan één dag kunt u de Vakantie-modus activeren, zodat de elektrische boiler 'weet' wanneer u thuis komt om u van warm water te voorzien.

Om de Vakantie-modus te activeren, druk op de knop  $(\tilde{\mathbb{Z}})$ .

Er wordt een venster geopend waarin u de gewenste datum, tijd en temperatuur moet invoeren, door gebruik te maken van de betreffende bedieningsopties:

- selecteer de datum waarop u terugkeert;
- selecteer het tijdstip waarop u warm water wilt hebben.
- selecteer de hoeveelheid warm water die u wilt hebben.

Om de Vakantie-modus te deactiveren, moet u gewoon een van de andere bedrijfsmodi kiezen.

### 6. BOOST-functie.

Als u de BOOST-functie activeert, zal de boiler het water tot een zo hoog

**NL mogelijke temperatuur verwarmen zonder het algoritme van de betreffende<br>hedrijfsmodus aan te passen, d.w.z. zonder het weekprogramma, de Eco Sma** bedrijfsmodus aan te passen, d.w.z. zonder het weekprogramma, de Eco Smartbesturingslogica of de handmatig ingestelde temperatuur te wijzigen. Nadat de maximale temperatuur is bereikt, schakelt het toestel automatisch naar de vorige bedrijfsmodus over.

#### 7. Weekschema

Om het weekschema van de programma's P1, P2, P3 te bekijken en zo nodig aan te passen, moet u op de knop  $(\sqrt{21})$  drukken.

7.1. Er verschijnt een diagram met het weekschema van het geselecteerde programma. Kies een dag uit de diagram om een gedetailleerd schema te zien en de actuele instelling aan te passen.

7.2. Hiermee opent u een nieuw venster dat u de volgende opties biedt:

- $\bullet$  één van de drie programma's kiezen P1, P2 en P3;<br> $\bullet$  een dag van de week kiezen:
- een dag van de week kiezen;<br>• schaal met indicatie van de b
- schaal met indicatie van de hoeveelheid warm water. Door de schuifregelaar op de schaal te verplaatsen, kunt u de gewenste indicatie selecteren;
- staafdiagram dat de ingestelde werkuren weergeeft.

#### **Algoritme voor het opstellen van een weekschema van de elektrische boiler**:

1. Kies een programma – P1, P2 en P3;

2. Kies een dag van de week;

3. Kies de hoeveelheid warm water door de schaal rechtaan.

4. Selecteer de balk voor het betreffende uur. De lengte van de balk wordt veranderd en daarin wordt de ingestelde hoeveelheid warm water weergegeven.

7.3. rechtsboven kunt u de actuele instellingen kopiëren voor een andere

dag van de week. Er wordt een ander venster geopend waar u alle dagen moet selecteren waarvoor de gemaakte instellingen gekopieerd worden.

8. Activiteit van het toestel gedurende de afgelopen 24 uur. Aan de hand van het weekschema wordt informatie weergegeven over de activiteit van het toestel voor de afgelopen 24 uur.

- Activiteit per uur (aan het verwarmen, klaar, uit);
- Hoeveelheid warm water (in graden of aantal douches).

#### **QUICK START**

#### 9. Geavanceerde instellingen

9.1. Energiecalculator – geeft informatie aan over het energieverbruik voor een bepaalde periode:

- De verbruikte energie vanaf de datum van de laatste reset;
- De waarde van de teller kan worden gewist door de knop 'Reset'.
- Gedetailleerde informatie over het energieverbruik voor de huidige dag, de vorige dag, het jaar.

![](_page_13_Picture_26.jpeg)

**Opmerking**: Om de calculator correct te laten functioneren, dient u het volume van de elektrische boiler te selecteren. Bij sommige modellen wordt het volume automatisch weergegeven, bij andere wordt het uit de lijst op het scherm geselecteerd.

 $\overline{\mathcal{G}}$ 

 $\overline{\mathscr{G}}$ 

**Opmerking**: Het boilervolume staat vermeld op het typeplaatje op het toestel. **Opmerking**: De calculator is geen nauwkeurig meetmiddel. Het gaat

eerder om een functie die u informatie geeft over het energieverbruik.

9.2. Naam van het toestel – door middel van dit menu kunt u een naam invoeren van elk toestel dat u via de app wilt bedienen. In het veld 'Naam toestel' voert u een herkenbare naam in en bevestigt u hem door de knop 'SET'.

De hele gebruikershandleiding vindt u op de volgende link: *https://tesy.com/products/electric-water-heaters/.*

*De team van TESY OOD behoudt zich het recht voor wijzigen en toevoegen van nieuwe functies aan de producten met ingebouwde Wi-Fi module, evenals voor verandering van de handleiding afhankelijk van de nieuwe versies van de software zonder voorafgaande kennisgeving.*

### **STORINGEN VERHELPEN**

Als u problemen met de boiler hebt, neem dan contact op met de in het garantiebewijs vermelde geautoriseerde servicepartner van Tesy of met de verkoper van het toestel.

![](_page_13_Picture_405.jpeg)